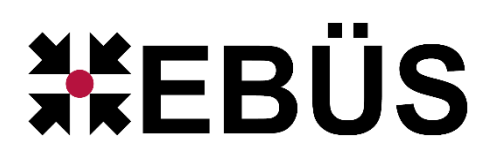

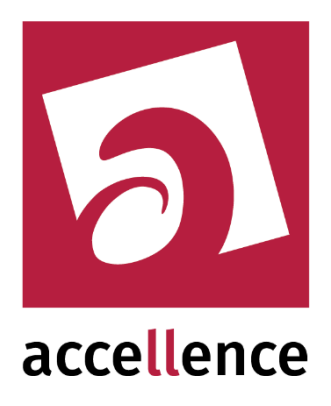

# **Alarmprotokolle**

Dokumentation sämtlicher Alarme mit Beobachtungen und Maßnahmen

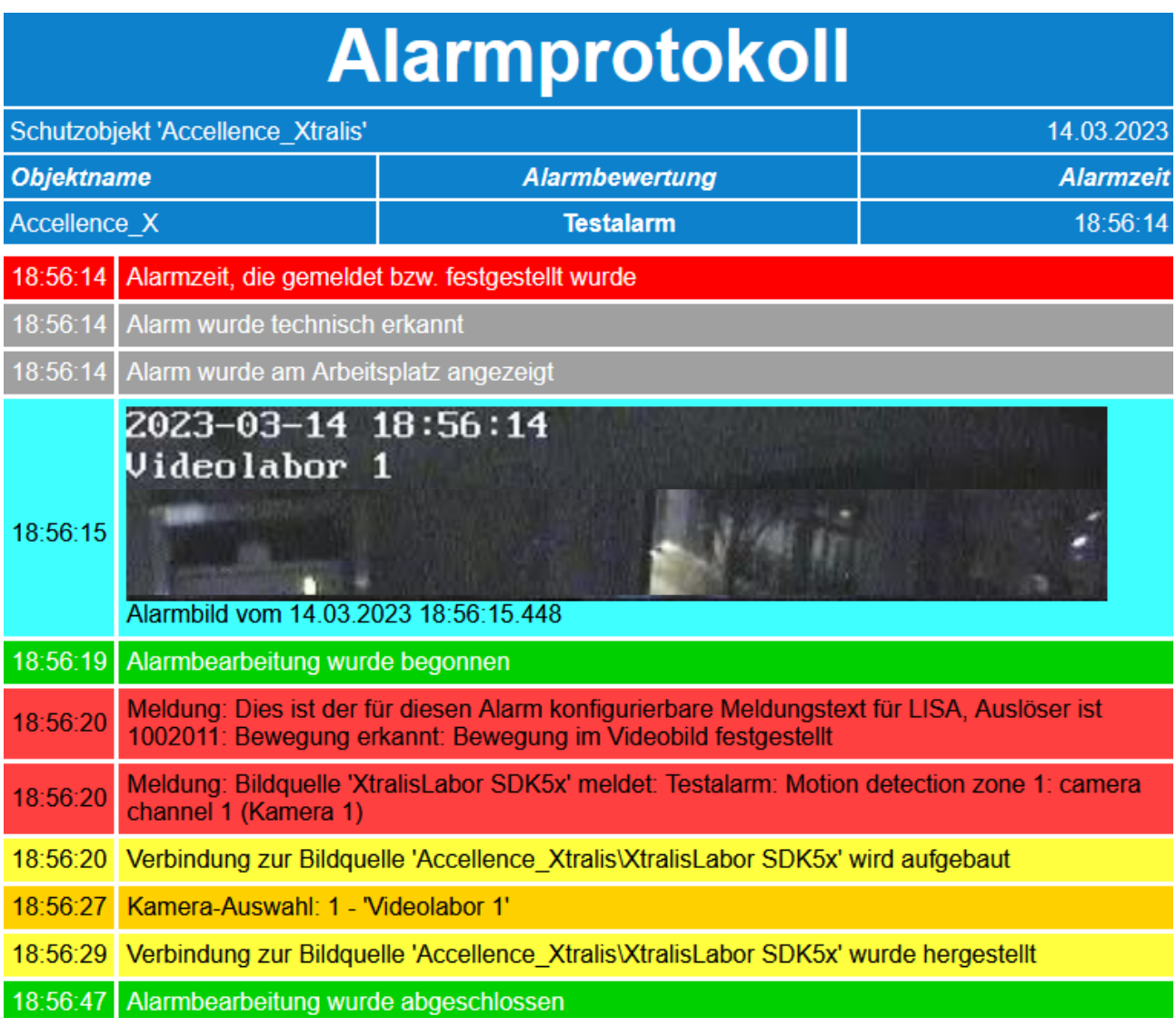

#### Status: Freigegeben

Dieses Dokument ist geistiges Eigentum der Accellence Technologies GmbH und darf nur mit unserer ausdrücklichen Zustimmung verwendet, vervielfältigt oder weitergegeben werden. Änderungen und Irrtümer vorbehalten.

## **Inhalt**

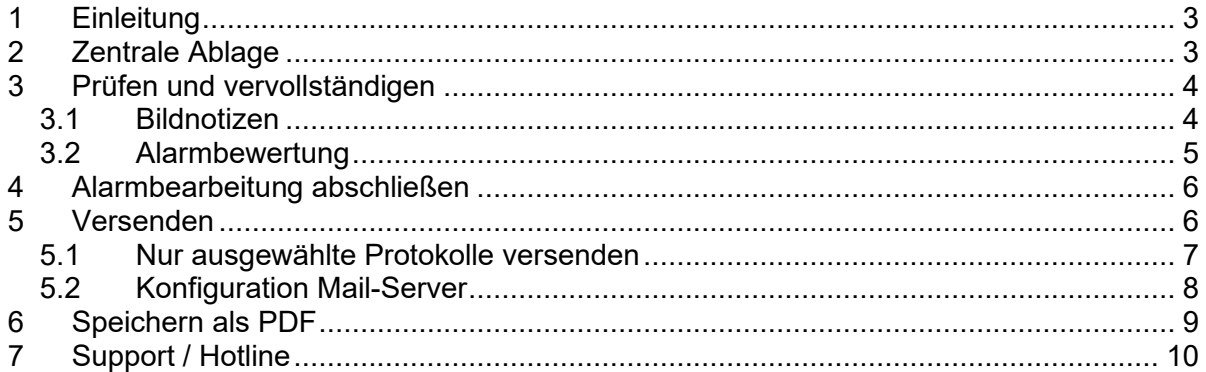

## **1 Einleitung**

EBÜS erzeugt zu jedem Alarm, der damit bearbeitet wird, automatisch ein Protokoll mit umfassenden Informationen zu diesem Alarm und wie er in der Leitstelle bearbeitet wurde.

Dieses Dokument zeigt Ihnen, wie Sie diese Funktion optimal konfigurieren und nutzen können.

Form und Inhalt dieser Protokolle können Sie bei Bedarf ganz an Ihre Wünsche anpassen: → siehe Dokument [www.ebues.de/DesignAlarmprotokolle.pdf](http://www.ebues.de/DesignAlarmprotokolle.pdf)

## <span id="page-2-0"></span>**2 Zentrale Ablage**

Die **Alarmprotokolle** sollten zentral auf einem **FileServer** gespeichert werden, damit Sie dort jederzeit sämtliche Alarmbearbeitungen nachvollziehen können unabhängig davon, an welchem EBÜS-Arbeitsplatz ein Alarm bearbeitet wurde.

Tragen Sie dazu einmalig auf jedem EBÜS-PC in die Datei **pathes.cfg** hinter dem Parameternamen reports= den Dateipfad ein, unter dem die Protokolle gespeichert werden sollen, z.B.

reports=Q:\EBUES\Reports

Q:\ wäre in diesem Fall eine Verzeichnisfreigabe (Netzwerk-Share), über die von allen EBÜS PCs aus auf den FileServer zugegriffen werden kann.

Die Datei **pathes.cfg** finden Sie in dem Anwendungsverzeichnis, aus dem die EBÜS.exe gestartet wird. Diese Datei können Sie mit einem Texteditor wie z.B. Notepad++ bearbeiten.

Die Ablagestruktur unterhalb des Verzeichnisses **Reports** ist

\Reports\Alarm\<Schutzobjektname>\<Bildquellenname>\

Die einzelnen Dateien darin tragen Dateinamen der Form

AlarmProtocol\_<Zeitstempel im UTC17-Format>.html

Das UTC17-Format wird hier erklärt → [www.ebues.de/begriffe#UTC17](http://www.ebues.de/begriffe#UTC17)

Diese Alarmprotokolle können in jedem aktuellen Browser (z.B. Firefox, Chrome, Edge, …) angezeigt werden.

Somit können Sie gezielt sämtliche Alarmprotokolle eines bestimmten Schutzobjektes und einer bestimmten Bildquelle auffinden und auch später noch auswerten.

## **3 Prüfen und vervollständigen**

Klicken Sie auf folgende Schaltfläche unter der Alarmsequenzansicht:

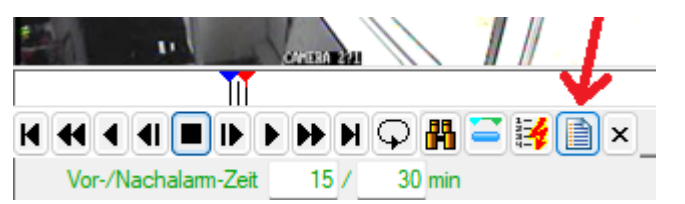

Dann öffnet sich ein weiteres Fenster, in dem das aktuelle **Alarmprotokoll** angezeigt wird. Sie können dieses Fenster geöffnet lassen, um darin zu beobachten, wie im Laufe der Alarmbearbeitung das Alarmprotokoll nach und nach ergänzt wird. Prüfen Sie auf diese Weise, ob das Alarmprotokoll genau die gewünschten Informationen enthält.

In der Titelzeile dieses Fensters sehen Sie, welches Alarmprotokoll gerade angezeigt wird:

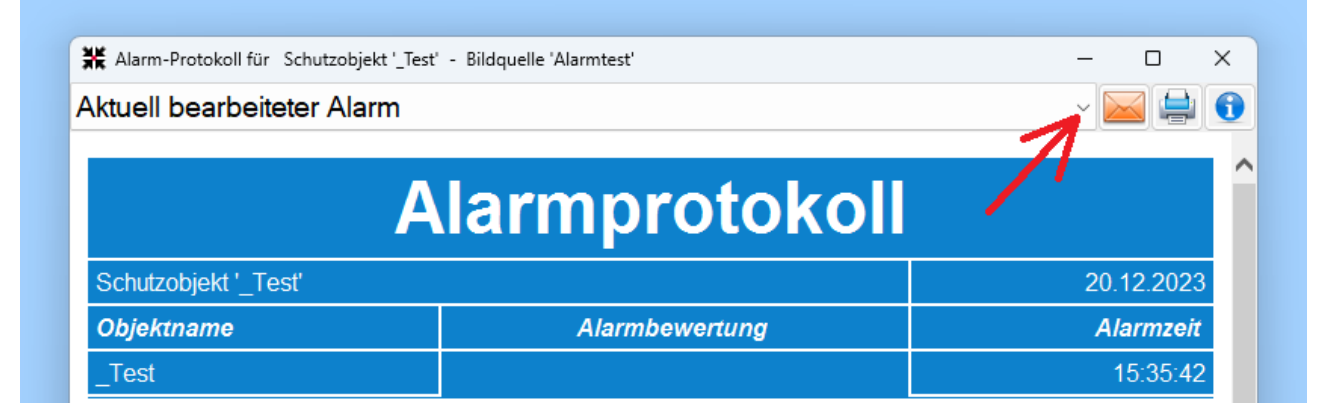

Durch Klick an die Stelle, auf die der rote Pfeil zeigt, kann eine Auswahlliste mit allen für die gewählte Bildquelle verfügbaren Alarmprotokolle geöffnet werden. Damit können Sie bei Bedarf den aktuellen Vorfall mit vorherigen Alarmen abgleichen und ggf. Informationen aus den alten Protokollen per Copy&Paste in den neuen Bericht übernehmen. Aber bitte nicht vergessen: abschließend hier wieder **Aktuell bearbeiteter Alarm** wählen, damit Sie die Daten des aktuellen Alarms prüfen und vervollständigen können, bevor er abgeschlossen wird!

#### **3.1 Bildnotizen**

Geben Sie zu Bildern, die im Rahmen der Alarmbearbeitung empfangen wurden und die Sie als wichtig (relevant) erachten, **Bildnotizen** ein, und verfolgen Sie, wie diese Bildnotizen im Alarmprotokoll chronologisch (in zeitlicher Reihenfolge) angezeigt werden. Wenn Sie bei den Bildnotizen die Markierung #IMG# eingeben, wird das betreffende **Bild ins Alarmprotokoll** aufgenommen.

Tipp: Legen Sie sich unter Konfiguration → Globale Einstellungen → Vordefinierte Bildnotizen für den Buchstaben **B** den Eintrag

**B**:#IMG# Dieses Bild wurde in das Alarmprotokoll aufgenommen

an. Nun genügt beim Bearbeiten der Bildnotizen die Tastenkombination {Strg}**B**, um das aktuelle Bild ins Alarmprotokoll aufzunehmen.

Wichtiger Hinweis: Im Alarmprotokoll werden nur Bildnotizen berücksichtigt, die

- zu der Bildquelle gehören, die den Alarm gemeldet hat
- ausgehend vom Alarmzeitpunkt innerhalb der konfigurierten Vor-/Nachalarmzeit liegen

#### **3.2 Alarmbewertung**

Wählen Sie links neben den Bildnotizen die passende **Alarmbewertung**, und geben Sie im Eingabefeld darunter ggf. weitere Hinweise zu diesem Alarm ein:

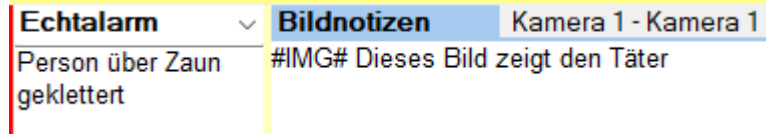

Diese Informationen finden Sie anschließend in der Titelzeile des Alarmprotokolls:

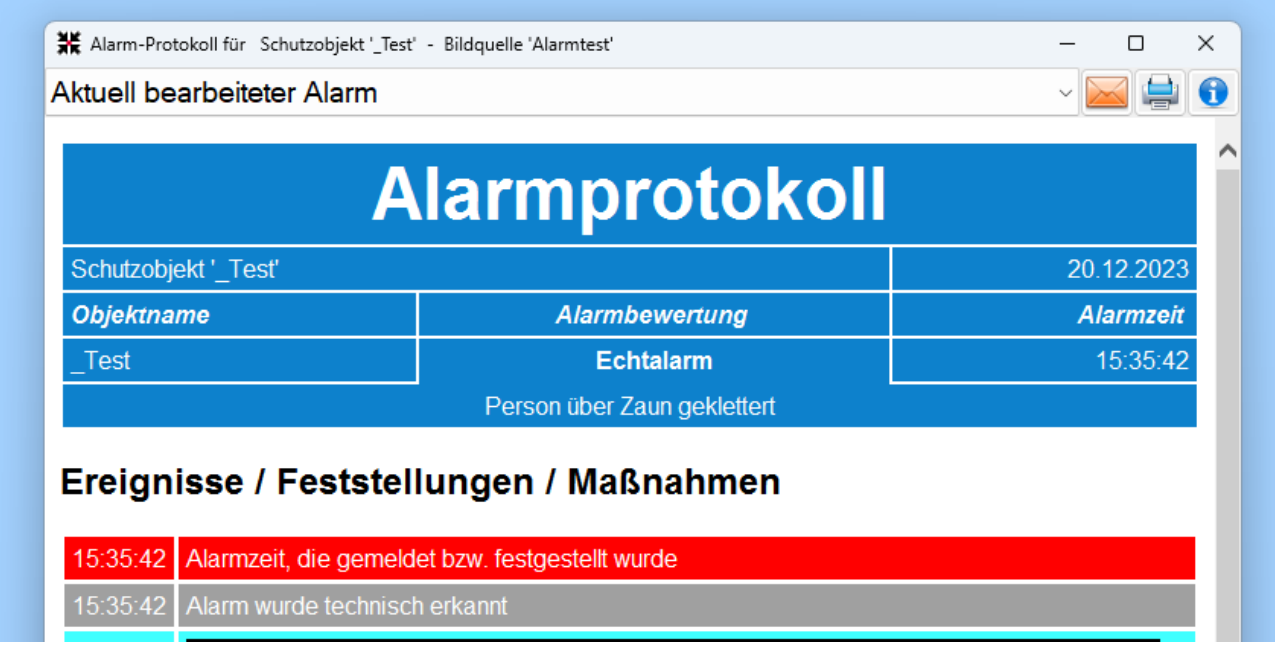

Tipp: Damit die Alarmbewertung nicht vergessen wird, aktivieren Sie folgende Checkboxen:

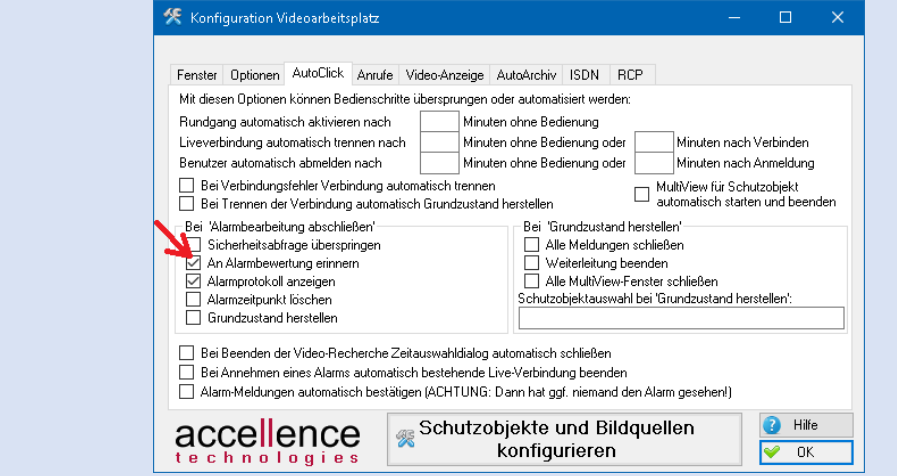

## **4 Alarmbearbeitung abschließen**

Beenden Sie die das Bearbeiten jeden Alarms stets mit einem Klick auf die Schaltfläche Alarmbearbeitung abschließen , denn erst damit wird auch das Alarmprotokoll geschlossen, abschließend gespeichert und ggf. verschickt. Danach kann das Alarmprotokoll nicht mehr geändert werden, denn so wurde es ggf. an die Kunden verschickt.

## **5 Versenden**

Dank EBÜS können Sie Ihren Kunden als besonderen Service bieten, unverzüglich per E-Mail mit aussagekräftigen Alarmprotokollen über alle Vorkommnisse in ihren Objekten informiert zu werden. Die Alarmprotokolle können wahlweise

- bei jedem Alarm
- nur bei Echt-Alarmen
- nur bei ausgewählten Alarmen

verschickt werden. Die Zieladressen dafür konfigurieren Sie in EBÜS\_Config auf der Karteikarte Objektdaten des jeweiligen Schutzobjektes:

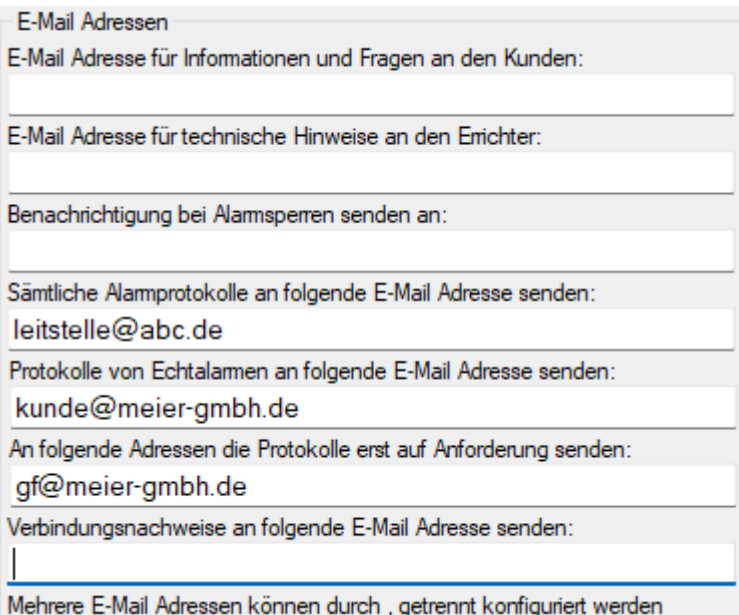

Damit E-Mails verschickt werden können, müssen in EBÜS unter Konfiguration  $\rightarrow$  Event-Manager im Feld "Meldungen an Errichter und Kunden" mit der Schaltfläche SMTP die Zugangsdaten zu einem Mailserver eingetragen werden, von dem aus diese Mails verschickt werden sollen.

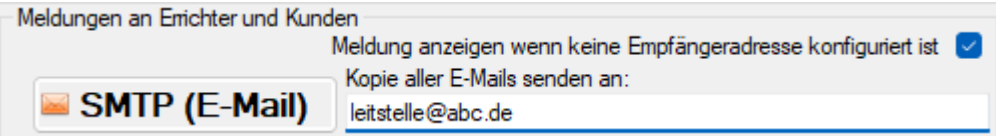

Eine Kopie aller Protokolle können Sie sich auch an ein Sammel-Postfach der Leitstelle senden lassen (hier z.B. an leitstelle@abc.de), als Nachweis darüber, dass die Protokolle verschickt wurden, und als schnelle Übersicht über das aktuelle Alarmgeschehen in Ihrer Leitstelle.

### **5.1 Nur ausgewählte Protokolle versenden**

Wenn in EBÜS Config für das aktuell gewählte Schutzobjekt E-Mail-Adressen hinterlegt wurden, an die Protokolle erst auf Anforderung gesendet werden sollen, dann bekommt die Alarmprotokoll-Vorschau rechts oben einen zusätzlichen Button "Alarmprotokoll per E-Mail versenden":

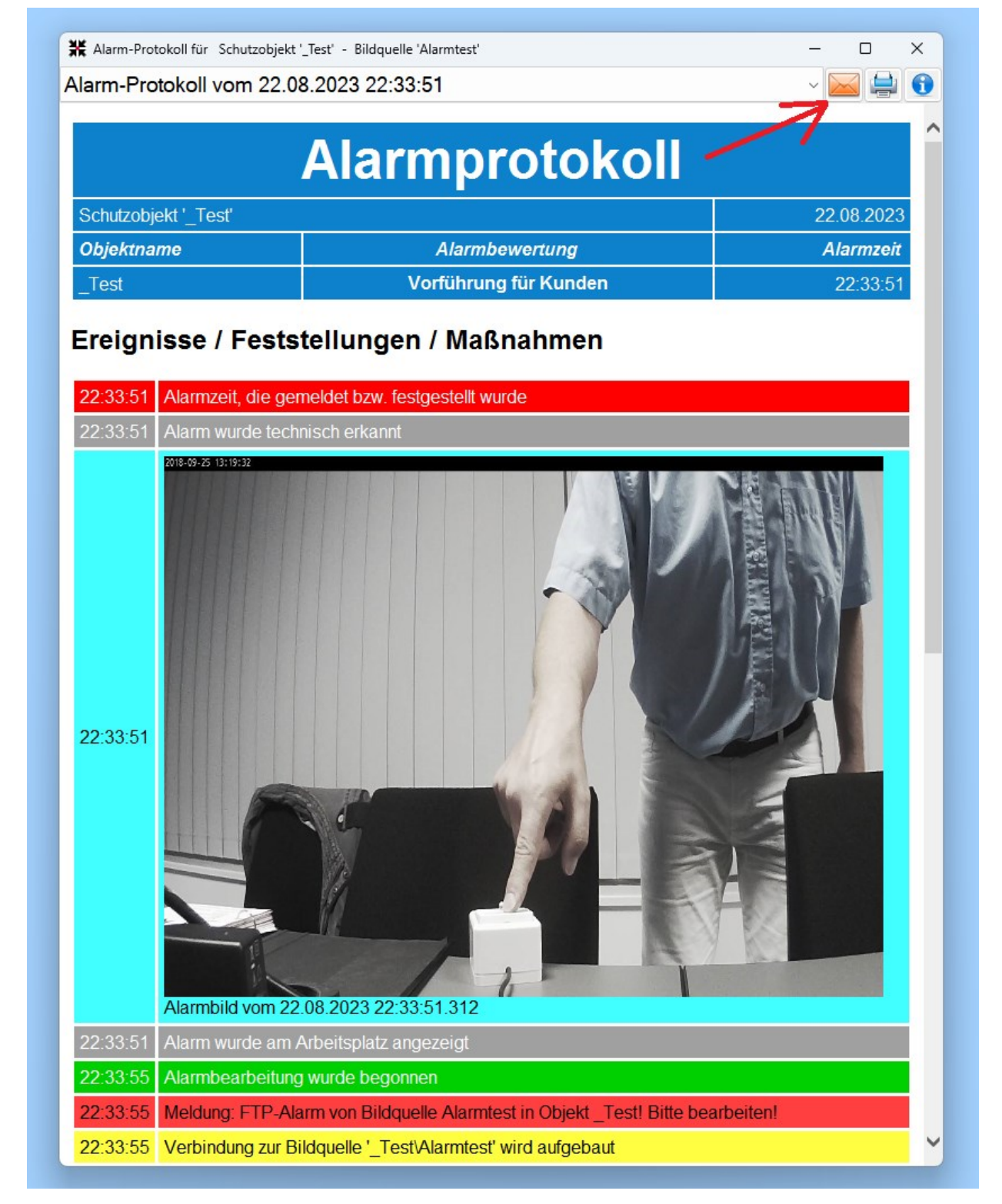

Bei fertig bearbeiteten Alarmen wird das Protokoll nach Klick darauf unverzüglich verschickt, bei noch in Bearbeitung befindlichen Alarmen erst nach **Alarmbearbeitung abschließen**.

#### **5.2 Konfiguration Mail-Server**

Damit E-Mails verschickt werden können, müssen Sie alle nötigen Angaben für den E-Mail-Server in EBÜS unter Konfiguration  $\rightarrow$  Fenster  $\rightarrow$  Event-Manager  $\rightarrow$  Meldungen an Errichter und Kunden → SMTP (E-Mail) konfigurieren:

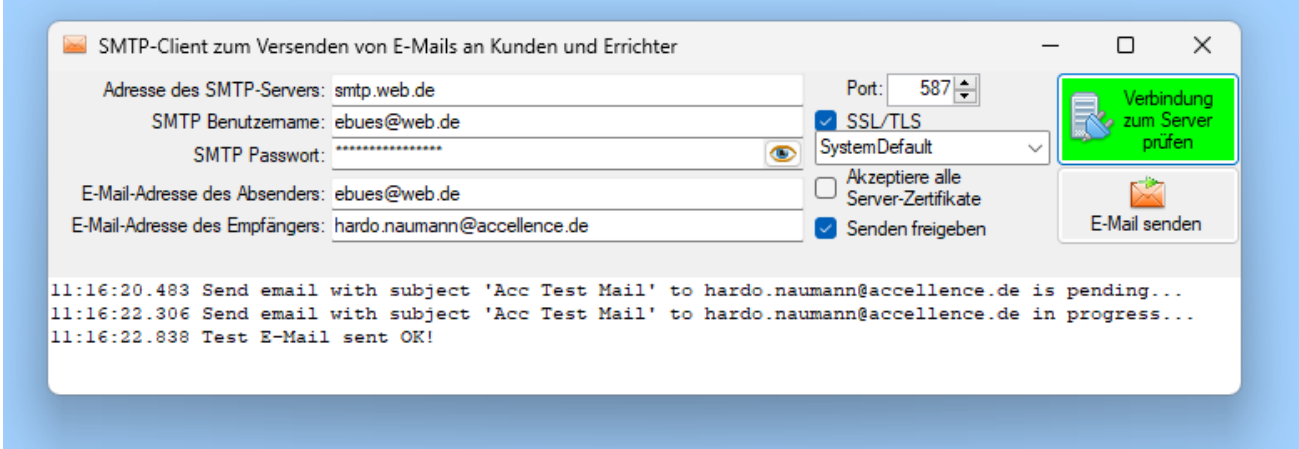

Fügen Sie hier zur Kontrolle Ihre eigene E-Mail-Adresse als Empfänger ein. Beim Versenden der Protokolle werden dann die in EBÜS\_Config für das jeweilige Schutzobjekt konfigurierten Adressen verwendet.

Klicken Sie dann auf Verbindung zum Server prüfen – nur wenn diese Schaltfläche grün wird, ist alles korrekt konfiguriert. Nach Klick auf E-Mail senden sollten Sie kurze Zeit später eine entsprechende Test-E-Mail in Ihrem Postfach finden.

## **6 Speichern als PDF**

Mit Klick auf die Schaltfläche **Alarmbearbeitung abschließen** wird das Alarmprotokoll automatisch im HTML-Format unter dem in Abschnitt [2](#page-2-0) angegeben Dateipfad gespeichert.

Sie möchten die Protokolle zusätzlich im PDF-Format speichern? Ab Windows 10 gibt es zu diesem Zweck den virtuellen Drucker "Microsoft Print to PDF". Klicken Sie in der Druckvorschau des Alarmprotokolls (oder anderer druckbarer Dokumente wie z.B. der Checkliste für Errichter) auf den Button rechts oben zum Drucken:

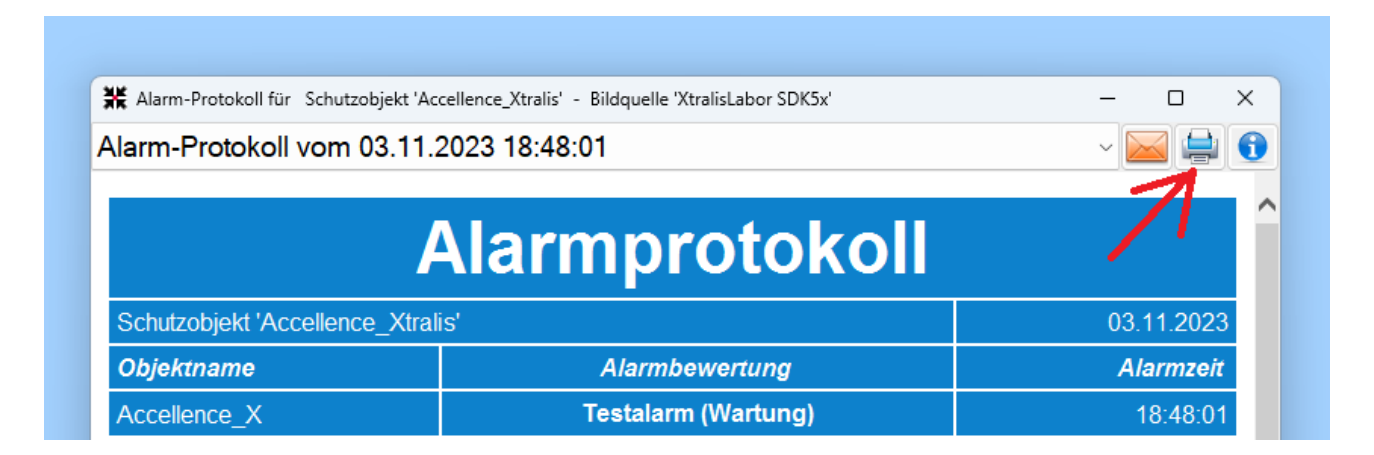

Wählen Sie in dem sich nun öffnenden Fenster "Drucken" bei "Drucker auswählen" den Druckertyp "Microsoft Print to PDF":

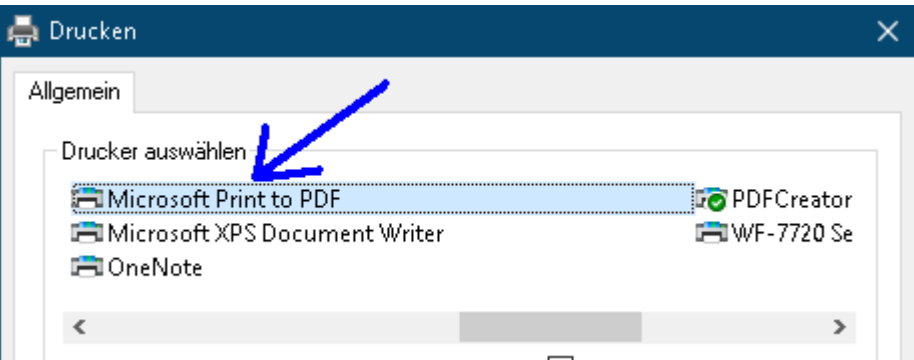

Nun öffnet sich ein Fenster "Druckausgabe speichern unter", mit dem Sie das gewünschte Zielverzeichnis und den Dateinamen wählen können.

Klicken Sie nun noch auf die Schaltfläche "Speichern", und schon wird das Alarmprotokoll in dem gewählten Verzeichnis gespeichert.

Bei früheren Windows-Versionen (z.B. Windows 7) gab es den virtuellen Drucker "Microsoft Print to PDF" noch nicht. Hier können Sie sich stattdessen z.B. mit dem freien Tool "PDF Creator" behelfen, das Sie hier laden können:

<https://www.heise.de/download/product/pdfcreator-22244>

Das erzeugt unter Windows einen virtuellen Drucker "PDF Creator", den Sie genauso wie den "Microsoft Print to PDF" nutzen können.

## **7 Support / Hotline**

Weitere Informationen zu EBÜS finden Sie stets aktuell unter → [www.ebues.de](https://www.ebues.de/)

Haben Sie noch Fragen oder Wünsche zu EBÜS?

Dann wenden Sie sich bitte

- telefonisch unter 0511 277.2490
- per E-Mail an support@accellence.de

an unsere Hotline. Wir sind Werktags von 9:00-17:00 Uhr zu erreichen.

Wir wünschen Ihnen viel Erfolg bei Ihrer Arbeit mit EBÜS und stehen für Ihre Wünsche und Fragen jederzeit gern zu Ihrer Verfügung.

Stand: 20.12.2023, Dipl.-Ing. Hardo Naumann

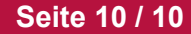